## **INSTRUCTIONS TO ACCESS THE DCHS CLIENT PORTAL**

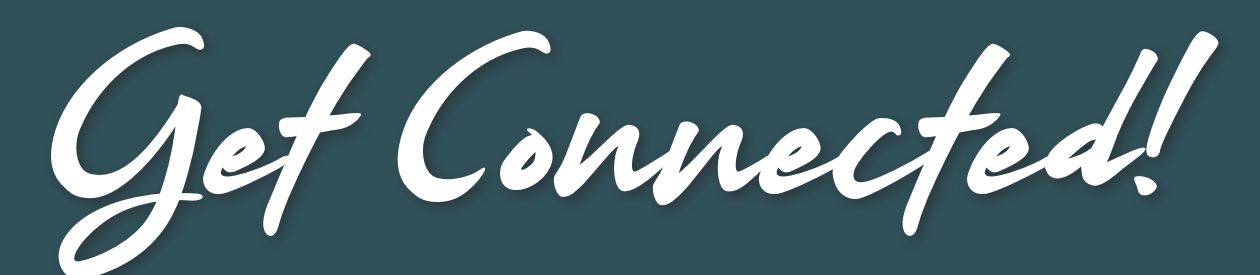

## **Introducing our convenient client website!**

**In the online client portal, you can enjoy messaging, view treatment records and bills, and much more right from your phone or computer!**

**Follow the steps below to set up your secure user account.**

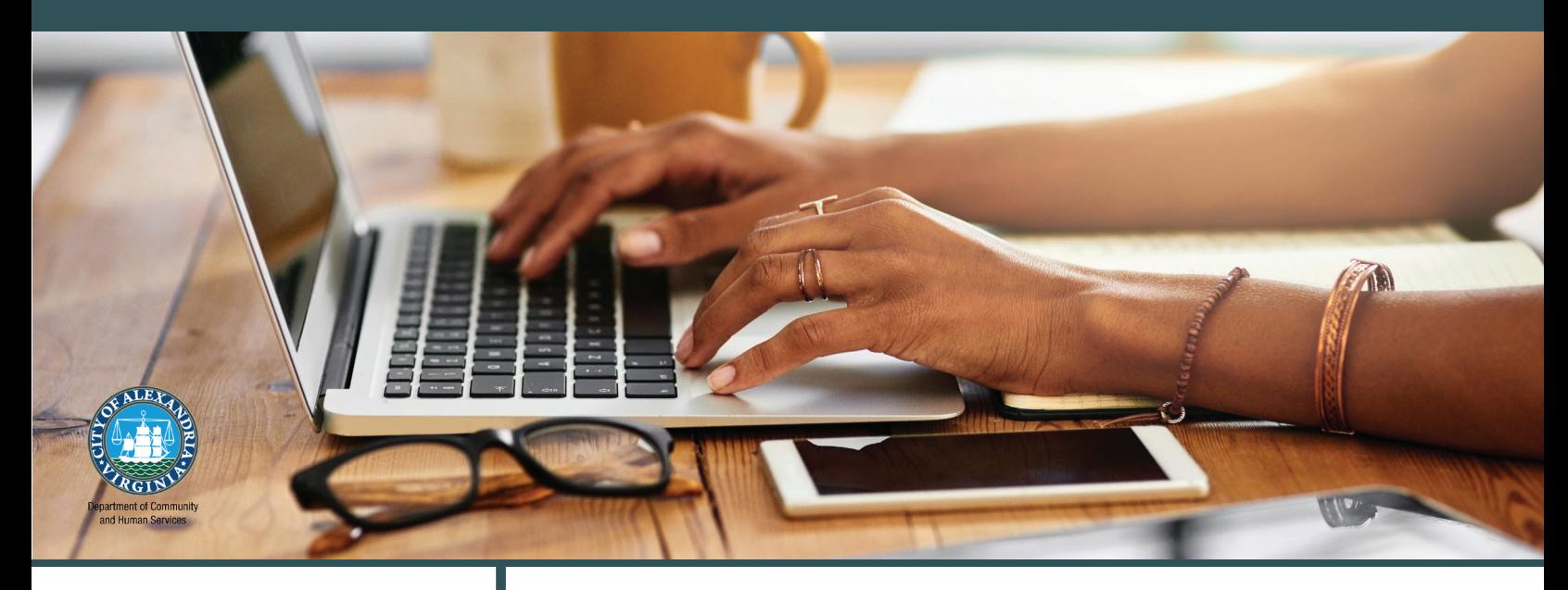

## **STEP 1**

Scan the QR Code with your mobile device and follow all instructions.

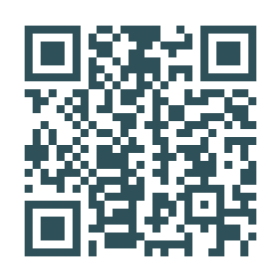

**Request access through your Case Manager, Intake or Reception staff. Adults and/or legal guardians must register to view information for those under 18 years of age.**

**OR**

After requesting access to the client portal,  $\text{STEP 1}$   $\rightarrow$  you will receive an email within two business days with a registration key code and link.

 $STEP 2$   $\rightarrow$  *Enter all information requested and follow* all instructions as you register.

 $\text{STEP } 3 \rightarrow \text{Once all steps have been followed you will have access to your client information.}$ 

6.12.20235.12.2023

**Questions? Call your case manager or email [DCHSClientPortal@alexandriava.gov.](mailto:DCHSClientPortal%40alexandriava.gov?subject=DCHS%20Client%20Portal%20Question) [ALEXANDRIAVA.GOV/DCHS](https://www.alexandriava.gov/DCHS)**